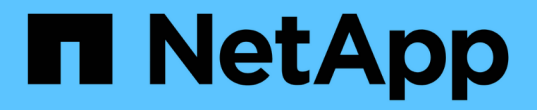

網格節點汰換 StorageGRID 11.5

NetApp April 11, 2024

This PDF was generated from https://docs.netapp.com/zh-tw/storagegrid-115/maintain/considerations-fordecommissioning-admin-or-gateway-nodes.html on April 11, 2024. Always check docs.netapp.com for the latest.

# 目錄

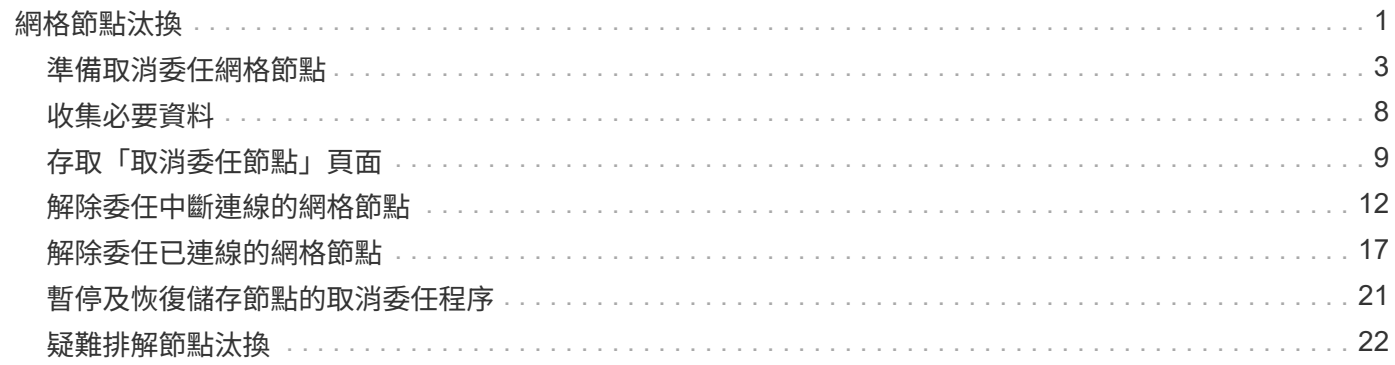

# <span id="page-2-0"></span>網格節點汰換

您可以使用節點取消委任程序、移除一或多個站台上的一或多個儲存節點、閘道節點或非 主要管理節點。您無法取消委任主管理節點或歸檔節點。

一般而言、只有在網格節點連接StorageGRID 到該系統且所有節點均正常運作時、才應取消委任網格節點( 在「節點」頁面和「取消配置節點」頁面上有綠色圖示)。不過、如果需要、您可以取消委任中斷連線的網格節 點。在移除中斷連線的節點之前、請務必瞭解該程序的影響和限制。

當下列任一情況成立時、請使用節點取消委任程序:

- 您已在系統中新增一個較大的儲存節點、並想要移除一個或多個較小的儲存節點、同時保留物件。
- 您所需的總儲存容量較少。
- 您不再需要閘道節點。
- 您不再需要非主要管理節點。
- 您的網格包含一個中斷連線的節點、您無法恢復或恢復連線。

流程圖顯示解除委任網格節點的高階步驟。

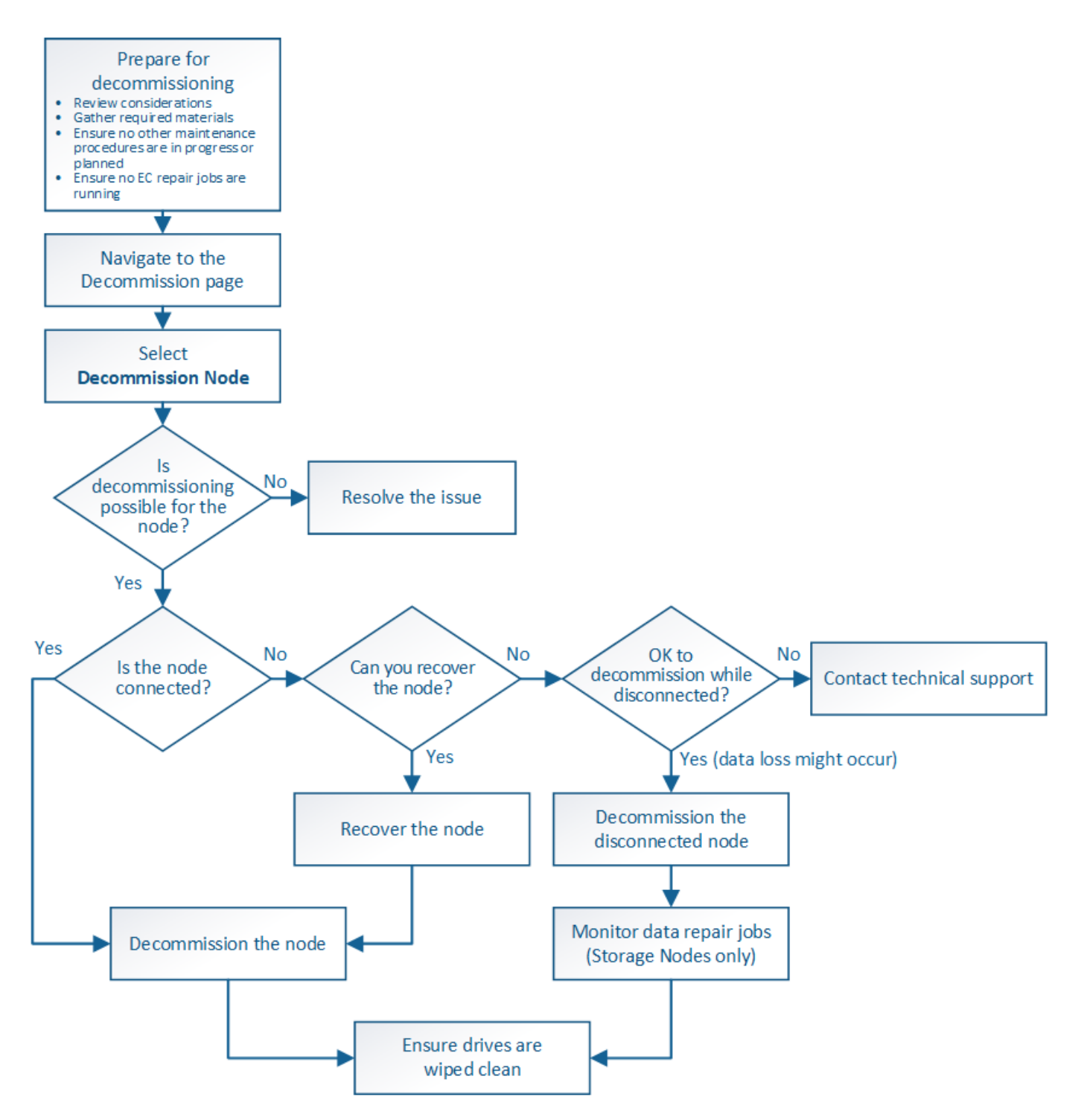

步驟

- ["](#page-4-0)[準備取消委任網格節點](#page-4-0)["](#page-4-0)
- ["](#page-9-0)[收集必要資料](#page-9-0)["](#page-9-0)
- ["](#page-10-0)[存取「取消委任節點」頁面](#page-10-0)["](#page-10-0)
- ["](#page-13-0)[解除委任中斷連線的網格節點](#page-13-0)["](#page-13-0)
- ["](#page-18-0)[解除委任已連線的網格節點](#page-18-0)["](#page-18-0)
- ["](#page-22-0)[暫停及恢復儲存節點的取消委任程序](#page-22-0)["](#page-22-0)
- ["](#page-23-0)[疑難排解節點汰換](#page-23-0)["](#page-23-0)

## <span id="page-4-0"></span>準備取消委任網格節點

## 您必須檢閱移除網格節點的考量事項、並確認未針對銷毀編碼資料啟用任何修復工作。

步驟

- ["](#page-5-0)[解除委任儲存節點的考量事項](#page-5-0)["](#page-5-0)
- ["](#page-8-0)[正在檢查資料修復工作](#page-8-0)["](#page-8-0)

## <span id="page-4-1"></span>汰換網格節點時的考量事項

在開始此程序以取消委任一或多個節點之前、您必須先瞭解移除每種節點類型的影響。成 功解除委任節點後、其服務將停用、節點將自動關閉。

如果這樣做會使StorageGRID 節點處於無效狀態、則無法取消委任節點。會強制執行下列規則:

- 您無法取消委任主管理節點。
- 您無法取消委任歸檔節點。
- 如果管理節點或閘道節點的其中一個網路介面是高可用度(HA)群組的一部分、則無法取消委任。
- 如果移除儲存節點會影響到ADC仲裁、則無法取消委任儲存節點。
- 如果使用中ILM原則需要儲存節點、則無法取消委任。
- 在單一取消委任節點程序中、您不應取消委任超過10個儲存節點。
- 如果網格包含任何中斷連線的節點(健全狀況為未知或管理性關閉的節點)、則無法取消委任已連線節點。 您必須先取消委任或恢復中斷連線的節點。
- 如果您的網格包含多個中斷連線的節點、軟體就會要求您同時取消委任節點、進而增加意外結果的可能性。
- 如果無法移除中斷連線的節點(例如、必須有儲存節點才能達到ADC仲裁)、則無法移除其他中斷連線的節 點。
- 如果您想要以較新的應用裝置來取代較舊的應用裝置、請考慮使用應用裝置節點複製程序、而非汰換舊節 點、並在擴充中新增新節點。

### ["](https://docs.netapp.com/zh-tw/storagegrid-115/maintain/appliance-node-cloning.html)[應用](https://docs.netapp.com/zh-tw/storagegrid-115/maintain/appliance-node-cloning.html)[裝](https://docs.netapp.com/zh-tw/storagegrid-115/maintain/appliance-node-cloning.html)[置節點](https://docs.netapp.com/zh-tw/storagegrid-115/maintain/appliance-node-cloning.html)[複製](https://docs.netapp.com/zh-tw/storagegrid-115/maintain/appliance-node-cloning.html)["](https://docs.netapp.com/zh-tw/storagegrid-115/maintain/appliance-node-cloning.html)

 $\bigcap$ 

除非在取消委任程序中有指示、否則請勿移除網格節點的虛擬機器或其他資源。

解除委任管理節點或閘道節點的考量事項

在解除委任管理節點或閘道節點之前、請先檢閱下列考量事項。

- 取消委任程序需要專屬存取部分系統資源、因此您必須確認沒有執行其他維護程序。
- 您無法取消委任主管理節點。
- 如果管理節點或閘道節點的其中一個網路介面是高可用度(HA)群組的一部分、則無法取消委任。您必須 先從HA群組移除網路介面。請參閱「管理StorageGRID 功能」的說明。
- 視需要、您可以在解除委任閘道節點或管理節點的同時、安全地變更ILM原則。

• 如果您取消委任管理節點、並啟用StorageGRID 單一登入(SSO)來啟用您的支援、您必須記得從Active Directory Federation Services (AD FS) 移除節點的信賴方信任。

相關資訊

["](https://docs.netapp.com/zh-tw/storagegrid-115/admin/index.html)[管理](https://docs.netapp.com/zh-tw/storagegrid-115/admin/index.html)[StorageGRID"](https://docs.netapp.com/zh-tw/storagegrid-115/admin/index.html)

<span id="page-5-0"></span>解除委任儲存節點的考量事項

如果您打算取消委任儲存節點、則必須瞭StorageGRID 解如何由NetApp管理該節點上的物 件資料和中繼資料。

解除委任儲存節點時、需考量下列事項與限制:

- 系統必須隨時包含足夠的儲存節點、以滿足作業需求、包括ADC仲裁和作用中ILM原則。若要滿足此限制、 您可能需要在擴充作業中新增儲存節點、才能取消委任現有的儲存節點。
- 如果您取消委任儲存節點時、儲存節點已中斷連線、則系統必須使用連線儲存節點的資料來重新建構資料、 否則可能導致資料遺失。
- 移除儲存節點時、必須透過網路傳輸大量的物件資料。雖然這些傳輸不應影響正常的系統作業、但可能會影 響StorageGRID 到整個過程中使用的網路頻寬。
- 與儲存節點解除委任相關的工作優先順序低於正常系統作業相關的工作。這表示汰換不會干擾StorageGRID 正常的非功能性系統作業、也不需要排定系統閒置一段時間。由於汰換是在背景執行、因此很難預估完成程 序所需的時間。一般而言、當系統處於靜止狀態時、或一次只移除一個儲存節點時、汰換作業會更快完成。
- 取消委任儲存節點可能需要數天或數週的時間。請據此規劃此程序。雖然取消委任程序的設計不會影響系統 作業、但它可能會限制其他程序。一般而言、移除網格節點之前、您應該先執行任何計畫性的系統升級或擴 充。
- 涉及儲存節點的取消委任程序可在特定階段暫停、以便在需要時執行其他維護程序、並在完成後繼續執行。
- 當取消委任工作正在執行時、您無法在任何網格節點上執行資料修復作業。
- 在停用儲存節點時、您不應對ILM原則進行任何變更。
- 當您移除儲存節點時、節點上的資料會移轉至其他網格節點、但此資料不會從停用的網格節點中完全移除。 若要永久且安全地移除資料、您必須在取消委任程序完成後、清除已停用的網格節點磁碟機。
- 當您取消委任儲存節點時、可能會發出下列警示和警示、您可能會收到相關的電子郵件和SNMP通知:
	- \*無法與node\*警示通訊。當您取消委任包含ADC服務的儲存節點時、就會觸發此警示。取消委任作業完 成後、警示便會解決。
	- VSTU(物件驗證狀態)警示。此通知層級警示表示儲存節點在取消委任程序期間正進入維護模式。
	- CASA(資料儲存區狀態)警示。此重大層級警示表示Cassandra資料庫因為服務停止而關閉。

#### 相關資訊

["](https://docs.netapp.com/zh-tw/storagegrid-115/maintain/restoring-object-data-to-storage-volume-if-required.html)[如有需要、可將物件資料](https://docs.netapp.com/zh-tw/storagegrid-115/maintain/restoring-object-data-to-storage-volume-if-required.html)[還](https://docs.netapp.com/zh-tw/storagegrid-115/maintain/restoring-object-data-to-storage-volume-if-required.html)[原](https://docs.netapp.com/zh-tw/storagegrid-115/maintain/restoring-object-data-to-storage-volume-if-required.html)[至](https://docs.netapp.com/zh-tw/storagegrid-115/maintain/restoring-object-data-to-storage-volume-if-required.html)[儲存](https://docs.netapp.com/zh-tw/storagegrid-115/maintain/restoring-object-data-to-storage-volume-if-required.html)[Volume"](https://docs.netapp.com/zh-tw/storagegrid-115/maintain/restoring-object-data-to-storage-volume-if-required.html)

["](#page-6-0)[瞭解](#page-6-0)[ADC](#page-6-0)[仲裁](#page-6-0)["](#page-6-0)

["](#page-6-1)[檢閱](#page-6-1)[ILM](#page-6-1)[原則和儲存組態](#page-6-1)["](#page-6-1)

["](#page-7-0)[解除委任中斷連線的儲存節點](#page-7-0)["](#page-7-0)

## ["](#page-8-2)[解除委任多個儲存節點](#page-8-2)["](#page-8-2)

<span id="page-6-0"></span>瞭解**ADC**仲裁

如果在停用之後、管理網域控制器(ADC)服務仍有太少、您可能無法取消委任資料中心 站台上的某些儲存節點。此服務位於部分儲存節點、可維護網格拓撲資訊、並為網格提供 組態服務。這個支援系統要求每個站台及任何時間都能達到特定的ADC服務 量。StorageGRID

如果移除節點會導致不再符合ADC仲裁、則無法取消委任儲存節點。若要在汰換期間達到ADC仲裁、每個資料 中心站台至少必須有三個儲存節點具有ADC服務。如果資料中心站台有三個以上的儲存節點搭配使用ADC服 務、則在停用之後、這些節點的大多數都必須維持可用((0.5 \* *Storage Nodes with ADC*)+ 1)。

例如、假設資料中心站台目前包含六個具有ADC服務的儲存節點、而您想要取消委任三個儲存節點。由於必須 達到ADC仲裁要求、您必須完成下列兩個取消委任程序:

- 在第一次取消委任程序中、您必須確保具有ADC服務的四個儲存節點仍可用((0.5 \* 6)+1)。這表示您一 開始只能取消委任兩個儲存節點。
- 在第二個取消委任程序中、您可以移除第三個儲存節點、因為現在只需要三個可用的ADC服務((0.5 \* 4 )+ 1)、就能達到此值。

如果您需要取消委任儲存節點、但因為達到ADC仲裁需求而無法執行、則必須在擴充中新增儲存節點、並指定 該節點應有一個ADC服務。然後、您可以取消委任現有的儲存節點。

#### 相關資訊

["](https://docs.netapp.com/zh-tw/storagegrid-115/expand/index.html)[擴充](https://docs.netapp.com/zh-tw/storagegrid-115/expand/index.html)[網格](https://docs.netapp.com/zh-tw/storagegrid-115/expand/index.html)["](https://docs.netapp.com/zh-tw/storagegrid-115/expand/index.html)

#### <span id="page-6-1"></span>檢閱**ILM**原則和儲存組態

如果您打算取消委任儲存節點、則在StorageGRID 開始解除委任程序之前、應先檢閱您的 一套NetApp系統的ILM原則。

在汰換期間、所有物件資料都會從停用的儲存節點移轉至其他儲存節點。

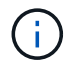

您在取消委任期間擁有的ILM原則將是取消委任後使用的ILM原則。在開始取消委任之前及取消委 任完成後、您都必須確保此原則符合您的資料需求。

您應檢閱使用中ILM原則中的規則、以確保StorageGRID 該系統將繼續擁有足夠的正確類型容量、並位於正確位 置、以因應儲存節點的汰換。

請考慮下列事項:

- ILM評估服務是否能複製物件資料、以符合ILM規則?
- 當停用進行中的站台暫時無法使用時、會發生什麼情況?是否可以在其他位置製作其他複本?
- 汰換程序如何影響內容的最終發佈?如「整合儲存節點」中所述、您應該先新增儲存節點、再停用舊節點。 如果您在解除委任較小的儲存節點之後新增較大的替換儲存節點、舊的儲存節點可能接近容量、而新的儲存 節點幾乎沒有內容。新物件資料的大部分寫入作業會導向新的儲存節點、進而降低系統作業的整體效率。

• 系統是否會在任何時候納入足夠的儲存節點、以滿足使用中的ILM原則?

無法滿足的ILM原則會導致待處理和警示、並可能停止StorageGRID 運作。

評估表格中所列的因素、確認因汰換程序而產生的建議拓撲是否符合ILM原則。

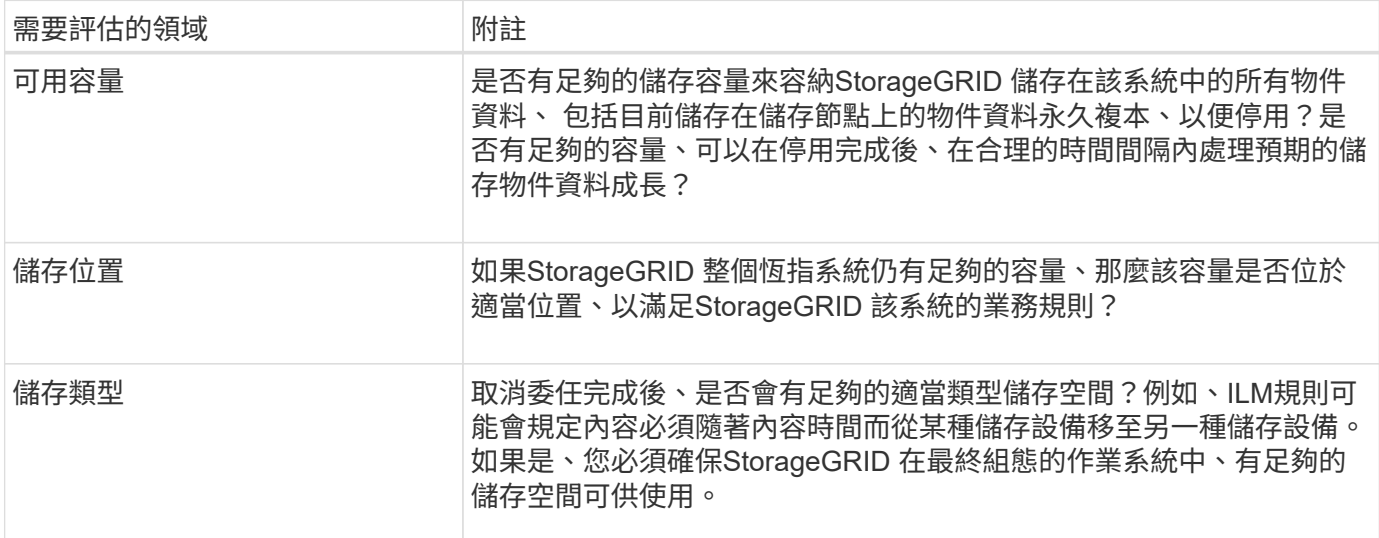

#### 相關資訊

["](#page-8-1)[整合](#page-8-1)[儲存節點](#page-8-1)["](#page-8-1)

 $\left(\left| \right|\right)$ 

["](https://docs.netapp.com/zh-tw/storagegrid-115/ilm/index.html)[使用](https://docs.netapp.com/zh-tw/storagegrid-115/ilm/index.html)[ILM](https://docs.netapp.com/zh-tw/storagegrid-115/ilm/index.html)[管理物件](https://docs.netapp.com/zh-tw/storagegrid-115/ilm/index.html)["](https://docs.netapp.com/zh-tw/storagegrid-115/ilm/index.html)

["](https://docs.netapp.com/zh-tw/storagegrid-115/expand/index.html)[擴充](https://docs.netapp.com/zh-tw/storagegrid-115/expand/index.html)[網格](https://docs.netapp.com/zh-tw/storagegrid-115/expand/index.html)["](https://docs.netapp.com/zh-tw/storagegrid-115/expand/index.html)

<span id="page-7-0"></span>解除委任中斷連線的儲存節點

您必須瞭解當儲存節點中斷連線時、如果您取消委任儲存節點會發生什麼情況(健全狀況 為未知或管理性關閉)。

當您取消委任從網格中斷連線的儲存節點時StorageGRID 、會使用其他儲存節點的資料來重建中斷連線節點上 的物件資料和中繼資料。它會在停用程序結束時自動啟動資料修復工作、以達成此目標。

在解除委任中斷連線的儲存節點之前、請注意下列事項:

• 除非您確定已中斷連線的節點無法上線或恢復、否則請勿取消委任該節點。

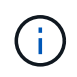

如果您認為可以從節點恢復物件資料、請勿執行此程序。請聯絡技術支援部門、以判斷是否 可以恢復節點。

- 如果中斷連線的儲存節點包含物件的唯一複本、則當您取消委任節點時、該物件將會遺失。只有在目前連線 的儲存節點上至少有一個複寫複本或有足夠的銷毀編碼片段存在時、資料修復工作才能重建及還原物件。
- 當您取消委任已中斷連線的儲存節點時、取消委任程序相對較快完成。不過、資料修復工作可能需要數天或 數週的時間才能執行、而且不受取消委任程序的監控。您必須手動監控這些工作、並視需要重新啟動。請參 閱監控資料修復的指示。

["](#page-8-0)[正在檢查資料修復工作](#page-8-0)["](#page-8-0)

• 如果一次取消委任多個中斷連線的儲存節點、可能會發生資料遺失。如果物件資料、中繼資料或銷毀編碼片 段的複本太少、系統可能無法重建資料。

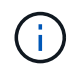

如果您有多個無法恢復的中斷連線儲存節點、請聯絡技術支援部門、以決定最佳的行動方 針。

<span id="page-8-1"></span>整合儲存節點

您可以整合儲存節點、以減少站台或部署的儲存節點數、同時增加儲存容量。

當您整合儲存節點時、您可以擴充StorageGRID 整個支援系統、以新增更大容量的儲存節點、然後取消委任舊 的小容量儲存節點。在取消委任程序期間、物件會從舊的儲存節點移轉至新的儲存節點。

例如、您可以新增兩個較大容量的新儲存節點、以取代三個較舊的儲存節點。您會先使用擴充程序來新增兩個較 大的新儲存節點、然後使用取消委任程序來移除三個較小的舊儲存節點。

在移除現有的儲存節點之前新增容量、可確保在StorageGRID 整個整個作業系統之間更平衡地分配資料。您也 可以降低現有儲存節點可能被推到儲存浮水印層級以外的可能性。

### 相關資訊

["](https://docs.netapp.com/zh-tw/storagegrid-115/expand/index.html)[擴充](https://docs.netapp.com/zh-tw/storagegrid-115/expand/index.html)[網格](https://docs.netapp.com/zh-tw/storagegrid-115/expand/index.html)["](https://docs.netapp.com/zh-tw/storagegrid-115/expand/index.html)

<span id="page-8-2"></span>解除委任多個儲存節點

如果您需要移除多個儲存節點、可以依序或平行取消委任。

- 如果您依序取消委任儲存節點、則必須等到第一個儲存節點完成解除委任之後、才能開始取消委任下一個儲 存節點。
- 如果您平行取消委任儲存節點、則儲存節點會同時處理所有停用儲存節點的取消委任工作。這可能會導致檔 案的所有永久複本都標示為「僅讀取」、並在啟用此功能的網格中暫時停用刪除功能。

<span id="page-8-0"></span>正在檢查資料修復工作

在解除委任網格節點之前、您必須確認沒有任何資料修復工作處於作用中狀態。如果有任 何修復失敗、您必須重新啟動它們、並讓它們在執行取消委任程序之前完成。

如果您需要取消委任已中斷連線的儲存節點、也會在取消委任程序完成後完成這些步驟、以確保資料修復工作已 成功完成。您必須確保已移除節點上的任何銷毀編碼片段已成功還原。

這些步驟僅適用於具有銷毀編碼物件的系統。

- 1. 登入主要管理節點:
	- a. 輸入下列命令: ssh admin@*grid\_node\_IP*

當您以root登入時、提示會從變更 \$ 至 #。

b. 輸入中所列的密碼 Passwords.txt 檔案:

- c. 輸入下列命令以切換至root: su -
- d. 輸入中所列的密碼 Passwords.txt 檔案:
- 2. 檢查執行中的修復: repair-data show-ec-repair-status
	- 如果您從未執行資料修復工作、則輸出為 No job found。您不需要重新啟動任何修復工作。
	- 如果資料修復工作先前執行或目前正在執行、則輸出會列出修復的資訊。每項維修都有唯一的維修ID。 前往下一步。

```
root@DC1-ADM1:~ # repair-data show-ec-repair-status
Repair ID Scope Start Time End Time State Est/Affected Bytes Repaired
Retry Repair
========================================================================
===========
949283 DC1-S-99-10(Volumes: 1,2) 2016-11-30T15:27:06.9 Success 17359
17359 No
949292 DC1-S-99-10(Volumes: 1,2) 2016-11-30T15:37:06.9 Failure 17359 0
Yes
949294 DC1-S-99-10(Volumes: 1,2) 2016-11-30T15:47:06.9 Failure 17359 0
Yes
949299 DC1-S-99-10(Volumes: 1,2) 2016-11-30T15:57:06.9 Failure 17359 0
Yes
```
- 3. 如果所有維修的州/省為 Success、您不需要重新啟動任何修復工作。
- 4. 如果維修所在的州為 Failure、您必須重新啟動該修復。
	- a. 從輸出中取得故障修復的修復ID。
	- b. 執行 repair-data start-ec-node-repair 命令。

使用 --repair-id 選項以指定修復ID。例如、如果您要重試維修ID為949292的修復、請執行下列命令 : repair-data start-ec-node-repair --repair-id 949292

c. 繼續追蹤EC資料維修的狀態、直到所有維修的州為止 Success。

## <span id="page-9-0"></span>收集必要資料

在執行網格節點取消委任之前、您必須先取得下列資訊。

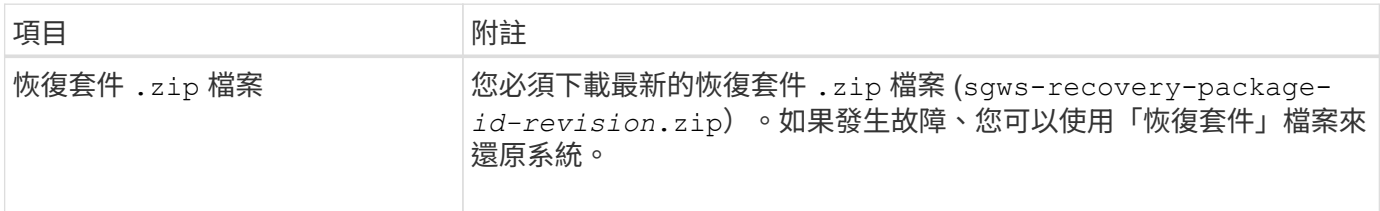

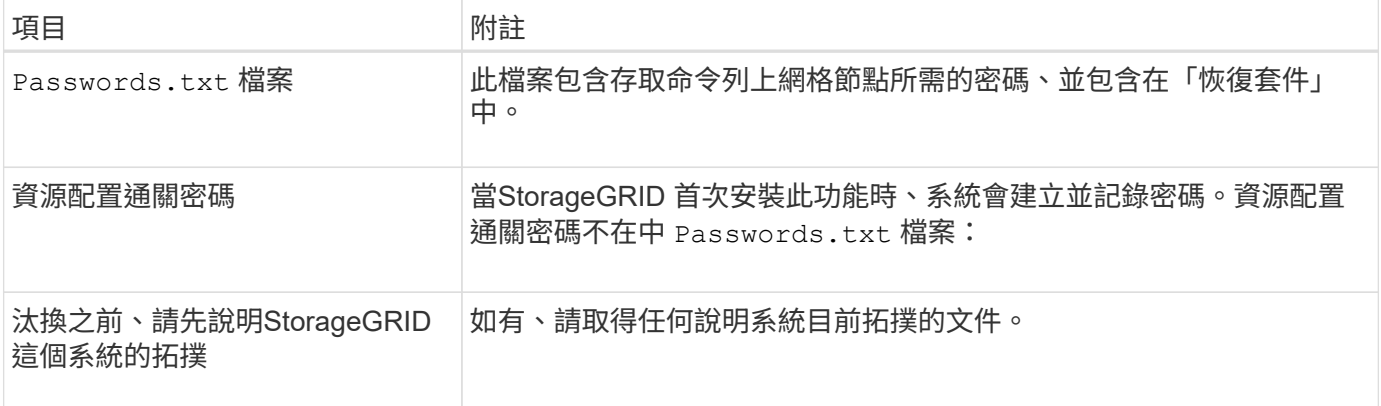

## 相關資訊

["](https://docs.netapp.com/zh-tw/storagegrid-115/maintain/web-browser-requirements.html)[網頁](https://docs.netapp.com/zh-tw/storagegrid-115/maintain/web-browser-requirements.html)[瀏覽](https://docs.netapp.com/zh-tw/storagegrid-115/maintain/web-browser-requirements.html)[器](https://docs.netapp.com/zh-tw/storagegrid-115/maintain/web-browser-requirements.html)[需求](https://docs.netapp.com/zh-tw/storagegrid-115/maintain/web-browser-requirements.html)["](https://docs.netapp.com/zh-tw/storagegrid-115/maintain/web-browser-requirements.html)

["](https://docs.netapp.com/zh-tw/storagegrid-115/maintain/downloading-recovery-package.html)[正在下](https://docs.netapp.com/zh-tw/storagegrid-115/maintain/downloading-recovery-package.html)[載](https://docs.netapp.com/zh-tw/storagegrid-115/maintain/downloading-recovery-package.html)[恢復](https://docs.netapp.com/zh-tw/storagegrid-115/maintain/downloading-recovery-package.html)[套](https://docs.netapp.com/zh-tw/storagegrid-115/maintain/downloading-recovery-package.html)[件](https://docs.netapp.com/zh-tw/storagegrid-115/maintain/downloading-recovery-package.html)["](https://docs.netapp.com/zh-tw/storagegrid-115/maintain/downloading-recovery-package.html)

## <span id="page-10-0"></span>存取「取消委任節點」頁面

當您存取Grid Manager中的「取消委任節點」頁面時、您可以一覽哪些節點可以停用。

您需要的產品

- 您必須使用支援的瀏覽器登入Grid Manager。
- 您必須具有維護或根存取權限。

## 步驟

1. 選擇\*維護\*>\*維護工作\*>\*取消配置\*。

此時會出現「取消委任」頁面。

Decommission

Select Decommission Nodes to remove one or more nodes from a single site. Select Decommission Site to remove an entire data center site.

Learn important details about removing grid nodes and sites in the "Decommission procedure" section of the recovery and maintenance instructions.

**Decommission Nodes** 

**Decommission Site** 

2. 按一下\*取消委任節點\*按鈕。

此時會出現「取消委任節點」頁面。在此頁面中、您可以:

- 判斷哪些網格節點目前可以停用。
- 查看所有網格節點的健全狀況
- 按\*名稱\*、站台、\*類型\*或\*具有ADC/\*的遞增或遞減順序排序清單。
- 輸入搜尋詞彙以快速尋找特定節點。例如、此頁面會顯示單一資料中心中的所有網格節點。「可能取消 委任」欄表示您可以取消委任非主要管理節點、閘道節點和五個儲存節點中的兩個節點。

**Decommission Nodes** 

Passphrase

Before decommissioning a grid node, review the health of all nodes. If possible, resolve any issues or alarms before proceeding.

Select the checkbox for each grid node you want to decommission. If decommission is not possible for a node, see the Recovery and Maintenance Guide to learn how to proceed.

#### **Grid Nodes**

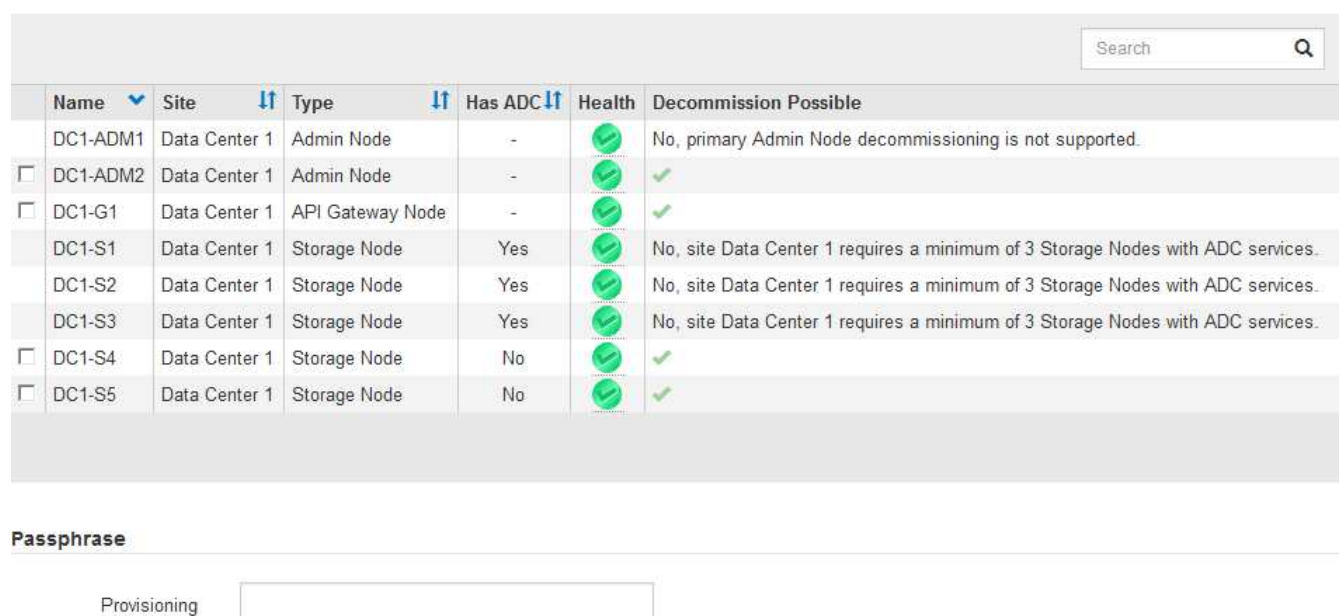

3. 檢閱您要取消委任之每個節點的\*可能取消委任\*欄。

如果可以取消委任網格節點、此欄會包含綠色核取符號、而最左欄會包含核取方塊。如果某個節點無法停 用、此欄位將說明問題所在。如果節點無法停用的原因不止一個、則會顯示最重要的原因。

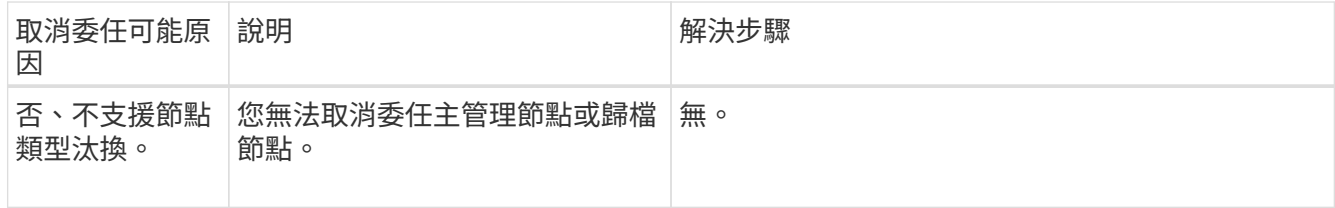

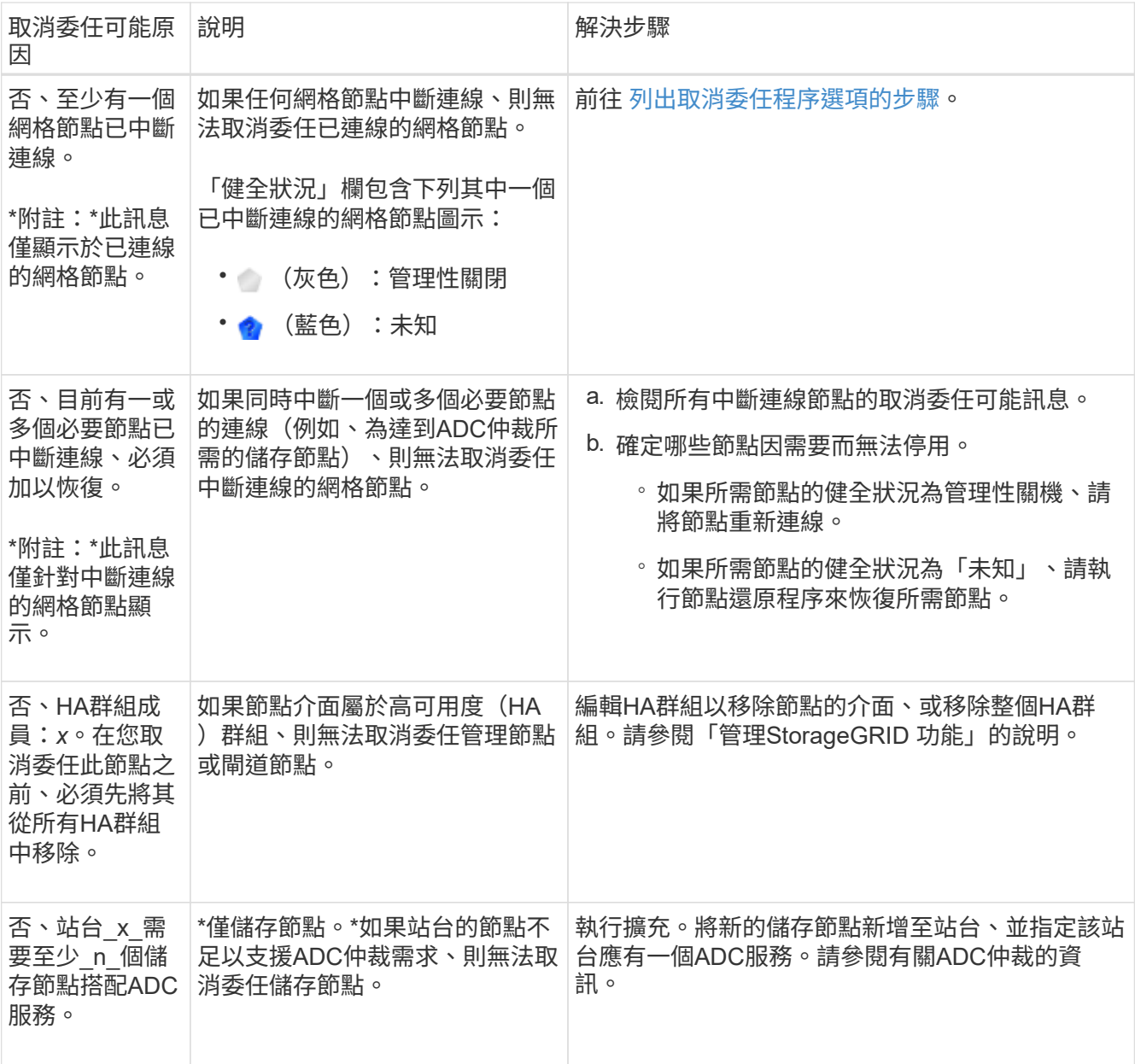

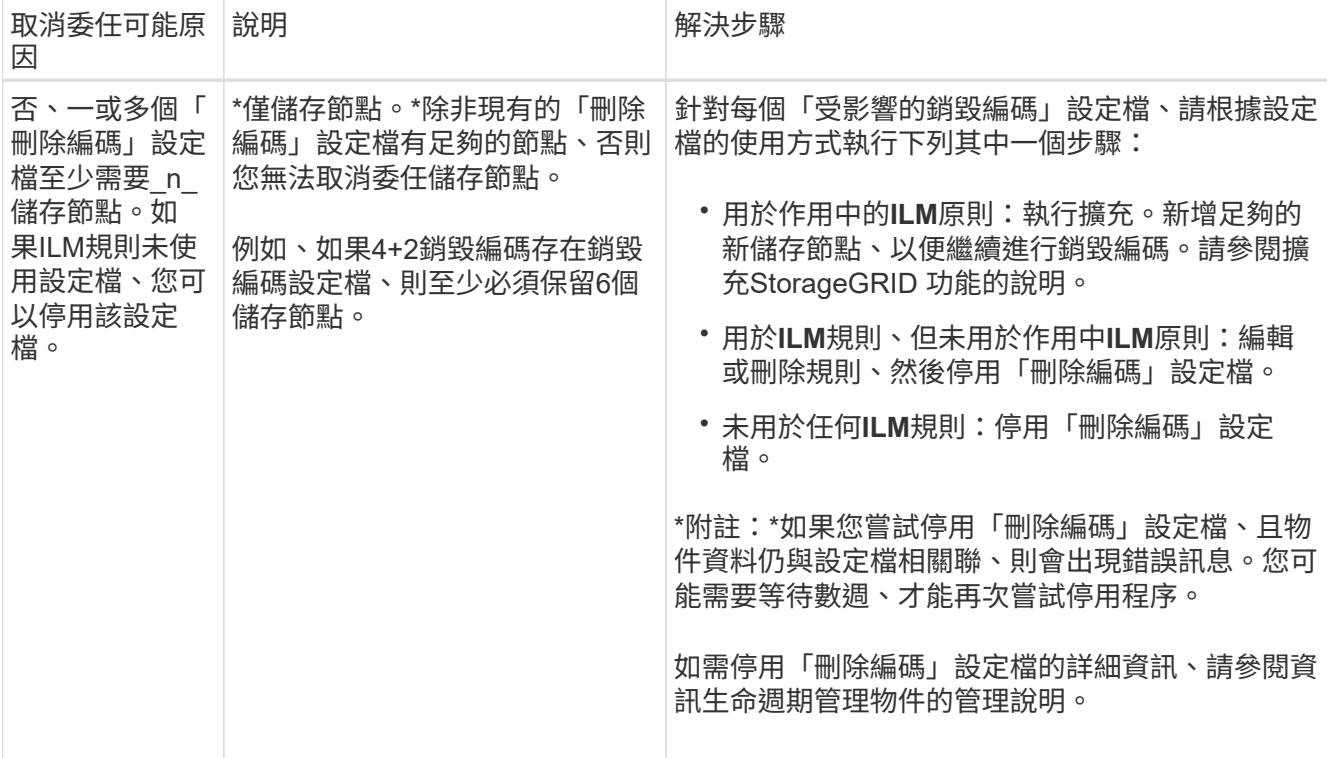

4. [[[取消 委任程序選項]如果節點可以解除委任、請決定您需要執行的程序:

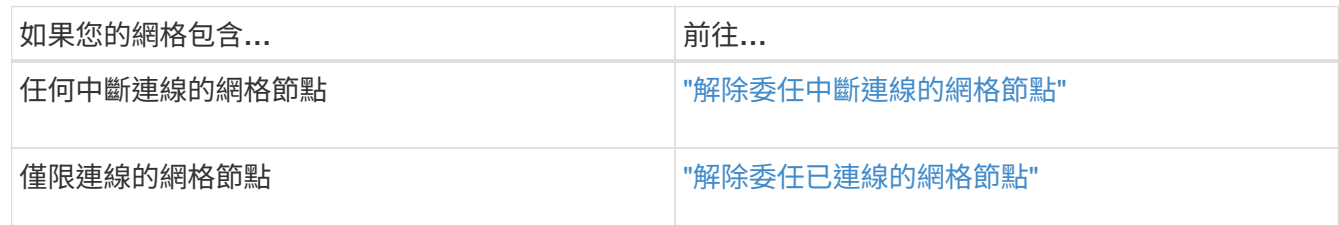

## 相關資訊

["](#page-8-0)[正在檢查資料修復工作](#page-8-0)["](#page-8-0)

["](#page-6-0)[瞭解](#page-6-0)[ADC](#page-6-0)[仲裁](#page-6-0)["](#page-6-0)

["](https://docs.netapp.com/zh-tw/storagegrid-115/ilm/index.html)[使用](https://docs.netapp.com/zh-tw/storagegrid-115/ilm/index.html)[ILM](https://docs.netapp.com/zh-tw/storagegrid-115/ilm/index.html)[管理物件](https://docs.netapp.com/zh-tw/storagegrid-115/ilm/index.html)["](https://docs.netapp.com/zh-tw/storagegrid-115/ilm/index.html)

["](https://docs.netapp.com/zh-tw/storagegrid-115/expand/index.html)[擴充](https://docs.netapp.com/zh-tw/storagegrid-115/expand/index.html)[網格](https://docs.netapp.com/zh-tw/storagegrid-115/expand/index.html)["](https://docs.netapp.com/zh-tw/storagegrid-115/expand/index.html)

["](https://docs.netapp.com/zh-tw/storagegrid-115/admin/index.html)[管理](https://docs.netapp.com/zh-tw/storagegrid-115/admin/index.html)[StorageGRID"](https://docs.netapp.com/zh-tw/storagegrid-115/admin/index.html)

## <span id="page-13-0"></span>解除委任中斷連線的網格節點

您可能需要取消委任目前未連線至網格的節點(健全狀況為未知或管理性關閉的節點)。

您需要的產品

• 您瞭解汰換網格節點的需求與考量。

["](#page-4-1)[汰換網格節點時的考量事項](#page-4-1)["](#page-4-1)

- 您已取得所有必要項目。
- 您已確保沒有任何資料修復工作處於作用中狀態。

["](#page-8-0)[正在檢查資料修復工作](#page-8-0)["](#page-8-0)

- 您已確認儲存節點還原在網格中的任何位置均未進行。如果是、您必須等到恢復完成時執行任何Cassandra 重新建置。然後您可以繼續解除委任。
- 您已確保在節點取消委任程序執行期間不會執行其他維護程序、除非節點取消委任程序暫停。
- 您要取消委任的中斷節點的\*可能取消委任\*欄會包含綠色核取符號。
- 您必須擁有資源配置通關密碼。

您可以在「\* Health 」(**\***健全狀況)欄中尋找「未知」(藍色)或「管理性關閉」(灰色)圖示來識別中斷連 線的節點。在範例中、名為DC1-S4的儲存節點會中斷連線、其他所有節點都會連線。

**Decommission Nodes** 

Before decommissioning a grid node, review the health of all nodes. If possible, resolve any issues or alarms before proceeding.

A grid node is disconnected (has a blue or gray health icon). Try to bring it back online or recover it. Data loss might occur if you decommission a node that is disconnected.

See the Recovery and Maintenance Guide for details. Contact Support if you cannot recover a node and do not want to decommission it.

Select the checkbox for each grid node you want to decommission. If decommission is not possible for a node, see the Recovery and Maintenance Guide to learn how to proceed.

#### **Grid Nodes**

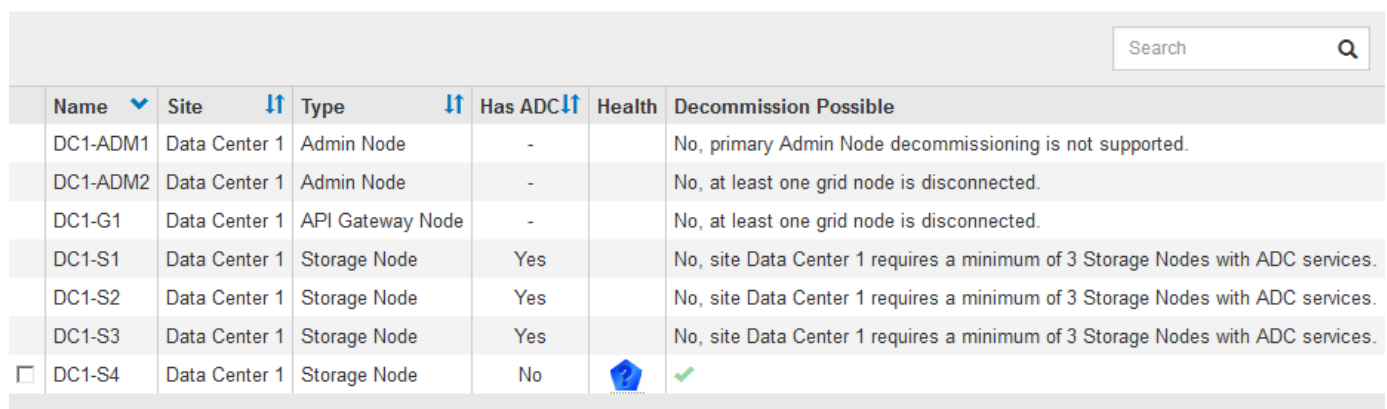

#### Passphrase

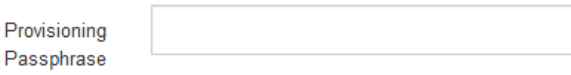

在解除委任任何中斷連線的節點之前、請注意下列事項:

• 此程序主要用於移除單一中斷連線的節點。如果您的網格包含多個中斷連線的節點、軟體就會要求您同時取 消委任節點、進而增加意外結果的可能性。

一次停用多個中斷連線的網格節點時請務必小心、尤其是當您選擇多個中斷連線的儲存節點 時。

• 如果無法移除中斷連線的節點(例如、必須有儲存節點才能達到ADC仲裁)、則無法移除其他中斷連線的節 點。

在解除委任中斷連線的\*儲存節點\*之前、請注意下列事項

• 除非您確定已中斷連線的儲存節點無法上線或恢復、否則請勿取消委任該節點。

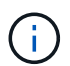

 $\left(\begin{smallmatrix} 1\\1\end{smallmatrix}\right)$ 

如果您認為物件資料仍可從節點還原、請勿執行此程序。請聯絡技術支援部門、以判斷是否 可以恢復節點。

• 如果您取消委任多個已中斷連線的儲存節點、可能會發生資料遺失。如果沒有足夠的物件複本、銷毀編碼的 片段或物件中繼資料可供使用、系統可能無法重建資料。

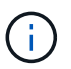

如果您有多個無法恢復的中斷連線儲存節點、請聯絡技術支援部門、以決定最佳的行動方 針。

- 當您取消委任已中斷連線的儲存節點時、StorageGRID 在解除委任程序結束時、即可開始執行資料修復工 作。這些工作會嘗試重建儲存在中斷連線節點上的物件資料和中繼資料。
- 當您取消委任已中斷連線的儲存節點時、取消委任程序相對較快完成。不過、資料修復工作可能需要數天或 數週的時間才能執行、而且不受取消委任程序的監控。您必須手動監控這些工作、並視需要重新啟動。請參 閱監控資料修復的指示。

["](#page-8-0)[正在檢查資料修復工作](#page-8-0)["](#page-8-0)

• 如果您取消委任包含物件唯一複本的已中斷連線儲存節點、該物件將會遺失。只有在目前連線的儲存節點上 至少有一個複寫複本或有足夠的銷毀編碼片段存在時、資料修復工作才能重建及還原物件。

在取消停用中斷連線的\*管理節點\*或\*閘道節點\*之前、請注意下列事項:

- •當您取消委任已中斷連線的管理節點時、將會遺失該節點的稽核記錄;不過、這些記錄也應該存在於主要管 理節點上。
- 您可以在閘道節點中斷連線時安全地取消委任。

步驟

1. 嘗試將任何中斷連線的網格節點重新連線、或將其恢復。

請參閱恢復程序以取得相關指示。

2. 如果您無法恢復中斷連線的網格節點、而想要在中斷連線時取消委任節點、請選取該節點的核取方塊。

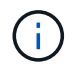

如果您的網格包含多個中斷連線的節點、軟體就會要求您同時取消委任節點、進而增加意外 結果的可能性。

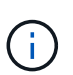

選擇一次取消委任多個中斷連線的網格節點時、請務必小心、尤其是當您選擇多個中斷連線 的儲存節點時。如果您有多個無法恢復的中斷連線儲存節點、請聯絡技術支援部門、以決定 最佳的行動方針。

3. 輸入資源配置通關密碼。

「開始取消委任」按鈕已啟用。

4. 按一下\*開始取消委任\*。

此時會出現一則警告、指出您已選取中斷連線的節點、而且如果節點只有物件複本、該物件資料將會遺失。

## A Warning

The selected nodes are disconnected (health is Unknown or Administratively Down). If you continue and the node has the only copy of an object, the object will be lost when the node is removed.

The following grid nodes have been selected for decommissioning and will be permanently removed from the StorageGRID Webscale system.

**DC1-S4** 

Do you want to continue?

5. 檢閱節點清單、然後按一下「確定」。

取消委任程序隨即開始、並顯示每個節點的進度。在程序期間、系統會產生新的恢復套件、其中包含網格組 態變更。

Cancel

OK

**Decommission Nodes** 

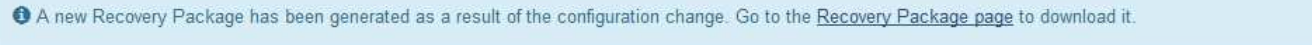

The progress for each node is displayed while the decommission procedure is running. When all tasks are complete, the node selection list is redisplayed.

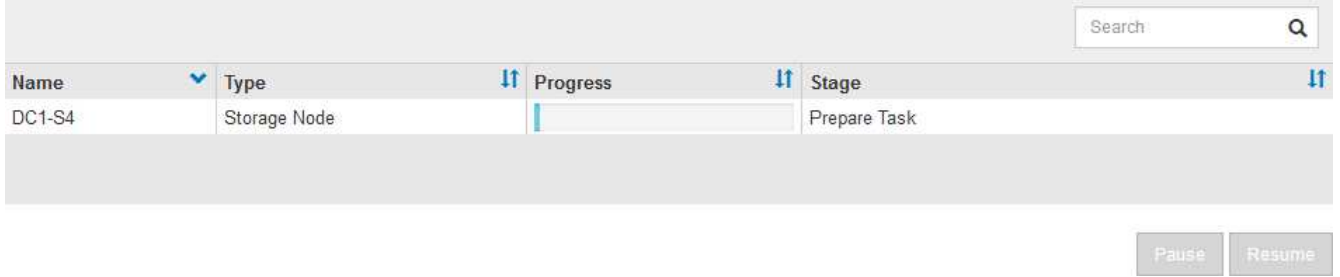

6. 一旦新的恢復套件可用、請按一下連結或選取\*維護\*系統\*恢復套件\*、以存取「恢復套件」頁面。然後下載 .zip 檔案:

### 請參閱下載恢復套件的指示。

Ĥ.

請盡快下載恢復套件、以確保在取消委任程序期間發生問題時、您可以恢復網格。

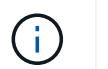

必須保護恢復套件檔案、因為其中包含可用於從StorageGRID 該系統取得資料的加密金鑰和 密碼。

## 7. 定期監控「取消委任」頁面、確保所有選取的節點都能順利停用。

儲存節點可能需要數天或數週的時間才能取消委任。當所有工作都完成時、會重新顯示節點選擇清單、並顯 示成功訊息。如果您停用中斷連線的儲存節點、會出現一則資訊訊息、指出修復工作已啟動。

**Decommission Nodes** 

The previous decommission procedure completed successfully.

Repair jobs for replicated and erasure-coded data have been started. These jobs restore object data that might have been on any disconnected Storage Nodes. To monitor the progress of these jobs and restart them as needed, see the Decommissioning section of the Recovery and Maintenance Guide.

Before decommissioning a grid node, review the health of all nodes. If possible, resolve any issues or alarms before proceeding.

Select the checkbox for each grid node you want to decommission. If decommission is not possible for a node, see the Recovery and Maintenance Guide to learn how to proceed.

#### **Grid Nodes**

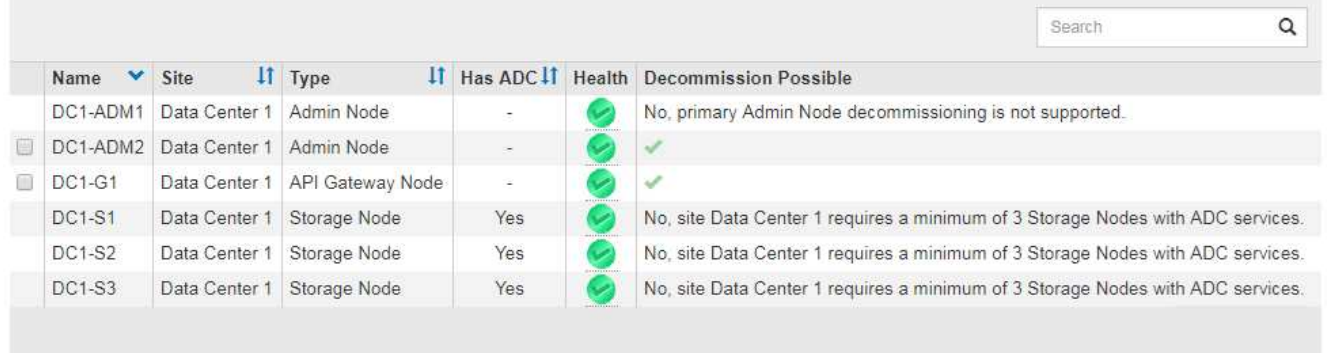

#### Passphrase

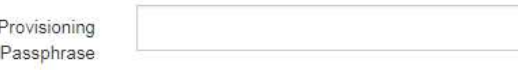

8. 當節點在取消委任程序中自動關機之後、請移除任何其他與停用節點相關的虛擬機器或其他資源。

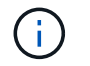

在節點自動關機之前、請勿執行此步驟。

- 9. 如果您要解除委任儲存節點、請監控在解除委任程序期間自動啟動的資料修復工作狀態。
	- a. 選取\*支援\*>\*工具\*>\*網格拓撲\*。
	- b. 選取StorageGRID 「Grid拓撲」樹狀結構頂端的\*《Deployment》(《部署》)。
	- c. 在「總覽」索引標籤上、找到「ILM活動」區段。
	- d. 請使用下列屬性組合來判斷複寫的修復是否完成、以及可能的情況。

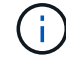

Cassandra可能存在不一致之處、而且無法追蹤失敗的修復。

▪ 嘗試的維修(**XRPA**):使用此屬性來追蹤複寫的維修進度。每次儲存節點嘗試修復高風險物件時、 此屬性都會增加。如果此屬性的增加時間不超過目前掃描期間(由\*掃描期間-預估\*屬性提供)、表 示ILM掃描未發現任何需要在任何節點上修復的高風險物件。

 $\mathbf{d}$ 

高風險物件是可能完全遺失的物件。這不包括不符合ILM組態的物件。

- 掃描期間**-**預估(**XSCM**):使用此屬性來預估原則變更何時會套用至先前擷取的物件。如果\*已嘗試 的維修\*屬性在一段時間內沒有增加、則可能是因為複寫的維修已經完成。請注意、掃描期間可能會 變更。「掃描期間**-**預估(**XSCM**)」屬性適用於整個網格、是所有節點掃描期間的上限。您可以查 詢網格的\*掃描期間-預估\*屬性歷程記錄、以判斷適當的時間範圍。
- e. 使用下列命令來追蹤或重新啟動修復:
	- 使用 repair-data show-ec-repair-status 追蹤銷毀編碼資料修復的命令。
	- 使用 repair-data start-ec-node-repair 命令 --repair-id 重新啟動失敗修復的選項。請 參閱檢查資料修復工作的指示。
- 10. 繼續追蹤EC資料修復的狀態、直到所有的修復工作順利完成為止。

一旦中斷連線的節點已停用、而且所有資料修復工作都已完成、您就可以視需要取消委任任何已連線的網格 節點。

完成取消委任程序後、請完成下列步驟:

- 請確保已淘汰的網格節點磁碟機已清除。使用市售的資料抹除工具或服務、永久且安全地移除磁碟機中的資 料。
- 如果您停用了某個應用裝置節點、但設備上的資料是使用節點加密來保護、請使用StorageGRID 此應用裝置 安裝程式來清除金鑰管理伺服器組態(清除KMS)。如果您要將應用裝置新增至其他網格、則必須清除KMS 組態。

["SG100](https://docs.netapp.com/zh-tw/storagegrid-115/sg100-1000/index.html) [機](https://docs.netapp.com/zh-tw/storagegrid-115/sg100-1000/index.html)[;](https://docs.netapp.com/zh-tw/storagegrid-115/sg100-1000/index.html)[SG1000](https://docs.netapp.com/zh-tw/storagegrid-115/sg100-1000/index.html)[服務應用](https://docs.netapp.com/zh-tw/storagegrid-115/sg100-1000/index.html)[裝](https://docs.netapp.com/zh-tw/storagegrid-115/sg100-1000/index.html)[置](https://docs.netapp.com/zh-tw/storagegrid-115/sg100-1000/index.html)["](https://docs.netapp.com/zh-tw/storagegrid-115/sg100-1000/index.html)

["SG5600](https://docs.netapp.com/zh-tw/storagegrid-115/sg5600/index.html)[儲存](https://docs.netapp.com/zh-tw/storagegrid-115/sg5600/index.html)[設](https://docs.netapp.com/zh-tw/storagegrid-115/sg5600/index.html)[備](https://docs.netapp.com/zh-tw/storagegrid-115/sg5600/index.html)["](https://docs.netapp.com/zh-tw/storagegrid-115/sg5600/index.html)

["SG5700](https://docs.netapp.com/zh-tw/storagegrid-115/sg5700/index.html)[儲存](https://docs.netapp.com/zh-tw/storagegrid-115/sg5700/index.html)[設](https://docs.netapp.com/zh-tw/storagegrid-115/sg5700/index.html)[備](https://docs.netapp.com/zh-tw/storagegrid-115/sg5700/index.html)["](https://docs.netapp.com/zh-tw/storagegrid-115/sg5700/index.html)

["SG6000](https://docs.netapp.com/zh-tw/storagegrid-115/sg6000/index.html)[儲存](https://docs.netapp.com/zh-tw/storagegrid-115/sg6000/index.html)[設](https://docs.netapp.com/zh-tw/storagegrid-115/sg6000/index.html)[備](https://docs.netapp.com/zh-tw/storagegrid-115/sg6000/index.html)["](https://docs.netapp.com/zh-tw/storagegrid-115/sg6000/index.html)

相關資訊

["](https://docs.netapp.com/zh-tw/storagegrid-115/maintain/grid-node-recovery-procedures.html)[網格節點](https://docs.netapp.com/zh-tw/storagegrid-115/maintain/grid-node-recovery-procedures.html)[還](https://docs.netapp.com/zh-tw/storagegrid-115/maintain/grid-node-recovery-procedures.html)[原程序](https://docs.netapp.com/zh-tw/storagegrid-115/maintain/grid-node-recovery-procedures.html)["](https://docs.netapp.com/zh-tw/storagegrid-115/maintain/grid-node-recovery-procedures.html)

["](https://docs.netapp.com/zh-tw/storagegrid-115/maintain/downloading-recovery-package.html)[正在下](https://docs.netapp.com/zh-tw/storagegrid-115/maintain/downloading-recovery-package.html)[載](https://docs.netapp.com/zh-tw/storagegrid-115/maintain/downloading-recovery-package.html)[恢復](https://docs.netapp.com/zh-tw/storagegrid-115/maintain/downloading-recovery-package.html)[套](https://docs.netapp.com/zh-tw/storagegrid-115/maintain/downloading-recovery-package.html)[件](https://docs.netapp.com/zh-tw/storagegrid-115/maintain/downloading-recovery-package.html)["](https://docs.netapp.com/zh-tw/storagegrid-115/maintain/downloading-recovery-package.html)

["](#page-8-0)[正在檢查資料修復工作](#page-8-0)["](#page-8-0)

## <span id="page-18-0"></span>解除委任已連線的網格節點

您可以取消委任並永久移除連接至網格的節點。

您需要的產品

• 您瞭解汰換網格節點的需求與考量。

["](#page-4-1)[汰換網格節點時的考量事項](#page-4-1)["](#page-4-1)

- 您已收集所有必要資料。
- 您已確保沒有任何資料修復工作處於作用中狀態。
- 您已確認儲存節點還原在網格中的任何位置均未進行。如果是、您必須等到恢復完成時執行任何Cassandra 重新建置。然後您可以繼續解除委任。
- 您已確保在節點取消委任程序執行期間不會執行其他維護程序、除非節點取消委任程序暫停。
- 您有資源配置通關密碼。
- 網格節點已連線。
- 您要取消委任的節點\*可能取消委任\*欄位會加上綠色核取符號。
- 所有網格節點的健全狀況均為正常(綠色) 。如果您在「\* Health 」(**\***健全狀況)欄中看到下列其中一 個圖示、您必須嘗試解決此問題:

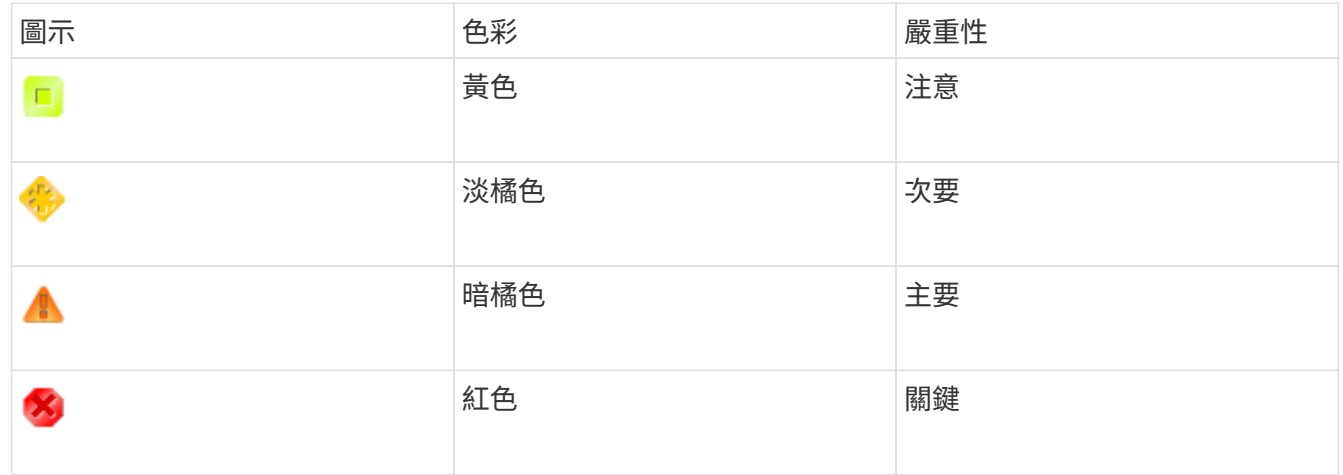

• 如果您先前已停用中斷連線的儲存節點、則資料修復工作都已成功完成。請參閱檢查資料修復工作的指示。

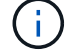

在本程序指示之前、請勿移除網格節點的虛擬機器或其他資源。

## 步驟

- 1. 從「取消委任節點」頁面中、選取您要取消委任之每個網格節點的核取方塊。
- 2. 輸入資源配置通關密碼。

「開始取消委任」按鈕已啟用。

3. 按一下\*開始取消委任\*。

隨即顯示確認對話方塊。

## **O** Info

The following grid nodes have been selected for decommissioning and will be permanently removed from the StorageGRID Webscale system.

**DC1-S5** 

Do you want to continue?

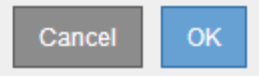

4. 檢閱所選節點的清單、然後按一下\*確定\*。

節點取消委任程序隨即開始、並顯示每個節點的進度。在程序期間、系統會產生新的恢復套件、以顯示網格 組態變更。

Decommission Nodes

A new Recovery Package has been generated as a result of the configuration change. Go to the Recovery Package page to download it.

The progress for each node is displayed while the decommission procedure is running. When all tasks are complete, the node selection list is redisplayed.

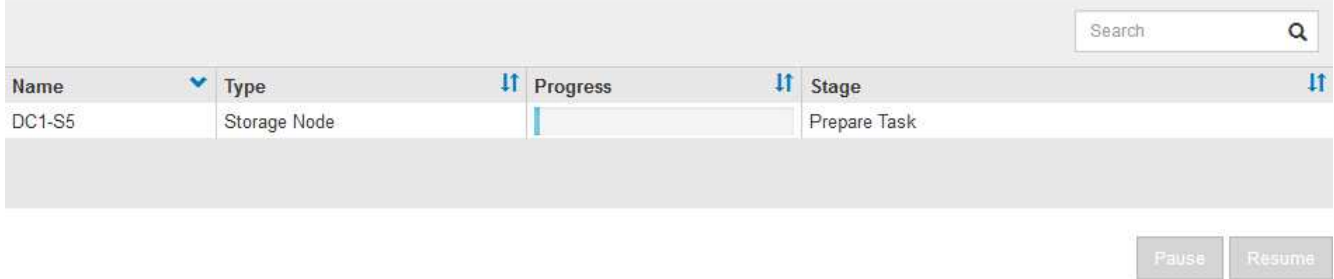

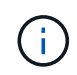

取消委任程序開始後、請勿讓儲存節點離線。變更狀態可能會導致部分內容無法複製到其他 位置。

5. 一旦新的恢復套件可用、請按一下連結或選取\*維護\*系統\*恢復套件\*、以存取「恢復套件」頁面。然後下載 .zip 檔案:

請參閱下載恢復套件的指示。

÷.

請盡快下載恢復套件、以確保在取消委任程序期間發生問題時、您可以恢復網格。

6. 定期監控「取消委任節點」頁面、確保所有選取的節點都能順利停用。

儲存節點可能需要數天或數週的時間才能取消委任。當所有工作都完成時、會重新顯示節點選擇清單、並顯 示成功訊息。

The previous decommission procedure completed successfully.

Before decommissioning a grid node, review the health of all nodes. If possible, resolve any issues or alarms before proceeding.

Select the checkbox for each grid node you want to decommission. If decommission is not possible for a node, see the Recovery and Maintenance Guide to learn how to proceed.

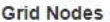

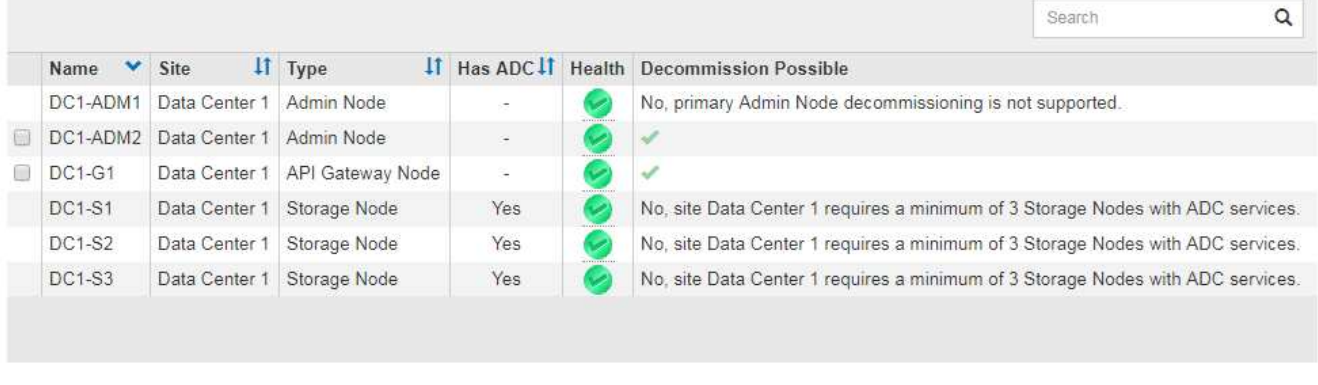

#### Passphrase

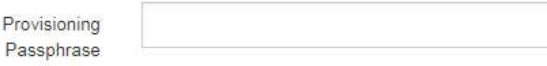

- 7. 請依照您的平台所需的適當步驟進行。例如:
	- \* Linux \*:您可能想要分離磁碟區、並刪除安裝期間建立的節點組態檔。
	- \* VMware\*:您可能想要使用vCenter「從磁碟刪除」選項來刪除虛擬機器。您可能還需要刪除任何獨立 於虛擬機器的資料磁碟。
	- \* StorageGRID 《》應用裝置:應用裝置節點會自動恢復為未部署狀態、您可在此存取StorageGRID 《 應用程式安裝程式》。您可以關閉產品電源、或將其新增至StorageGRID 其他的系統。

完成節點取消委任程序後、請完成下列步驟:

- 請確保已淘汰的網格節點磁碟機已清除。使用市售的資料抹除工具或服務、永久且安全地移除磁碟機中的資 料。
- 如果您停用了某個應用裝置節點、但設備上的資料是使用節點加密來保護、請使用StorageGRID 此應用裝置 安裝程式來清除金鑰管理伺服器組態(清除KMS)。如果您想要在其他網格中使用應用裝置、則必須清 除KMS組態。

["SG100](https://docs.netapp.com/zh-tw/storagegrid-115/sg100-1000/index.html) [機](https://docs.netapp.com/zh-tw/storagegrid-115/sg100-1000/index.html)[;](https://docs.netapp.com/zh-tw/storagegrid-115/sg100-1000/index.html)[SG1000](https://docs.netapp.com/zh-tw/storagegrid-115/sg100-1000/index.html)[服務應用](https://docs.netapp.com/zh-tw/storagegrid-115/sg100-1000/index.html)[裝](https://docs.netapp.com/zh-tw/storagegrid-115/sg100-1000/index.html)[置](https://docs.netapp.com/zh-tw/storagegrid-115/sg100-1000/index.html)["](https://docs.netapp.com/zh-tw/storagegrid-115/sg100-1000/index.html)

["SG5600](https://docs.netapp.com/zh-tw/storagegrid-115/sg5600/index.html)[儲存](https://docs.netapp.com/zh-tw/storagegrid-115/sg5600/index.html)[設](https://docs.netapp.com/zh-tw/storagegrid-115/sg5600/index.html)[備](https://docs.netapp.com/zh-tw/storagegrid-115/sg5600/index.html)["](https://docs.netapp.com/zh-tw/storagegrid-115/sg5600/index.html)

["SG5700](https://docs.netapp.com/zh-tw/storagegrid-115/sg5700/index.html)[儲存](https://docs.netapp.com/zh-tw/storagegrid-115/sg5700/index.html)[設](https://docs.netapp.com/zh-tw/storagegrid-115/sg5700/index.html)[備](https://docs.netapp.com/zh-tw/storagegrid-115/sg5700/index.html)["](https://docs.netapp.com/zh-tw/storagegrid-115/sg5700/index.html)

["SG6000](https://docs.netapp.com/zh-tw/storagegrid-115/sg6000/index.html)[儲存](https://docs.netapp.com/zh-tw/storagegrid-115/sg6000/index.html)[設](https://docs.netapp.com/zh-tw/storagegrid-115/sg6000/index.html)[備](https://docs.netapp.com/zh-tw/storagegrid-115/sg6000/index.html)["](https://docs.netapp.com/zh-tw/storagegrid-115/sg6000/index.html)

### 相關資訊

["](#page-8-0)[正在檢查資料修復工作](#page-8-0)["](#page-8-0)

## ["](https://docs.netapp.com/zh-tw/storagegrid-115/rhel/index.html)[安裝](https://docs.netapp.com/zh-tw/storagegrid-115/rhel/index.html)[Red Hat Enterprise Linux](https://docs.netapp.com/zh-tw/storagegrid-115/rhel/index.html)[或](https://docs.netapp.com/zh-tw/storagegrid-115/rhel/index.html)[CentOS"](https://docs.netapp.com/zh-tw/storagegrid-115/rhel/index.html)

## <span id="page-22-0"></span>暫停及恢復儲存節點的取消委任程序

如有必要、您可以在特定階段暫停儲存節點的取消委任程序。您必須在儲存節點上暫停汰 換、才能開始第二個維護程序。完成其他程序之後、您就可以繼續解除委任。

您需要的產品

- 您必須使用支援的瀏覽器登入Grid Manager。
- 您必須具有維護或根存取權限。

### 步驟

1. 選擇\*維護\*>\*維護工作\*>\*取消配置\*。

此時會出現「取消委任」頁面。

2. 按一下\*取消委任節點\*。

此時會出現「取消委任節點」頁面。當取消委任程序達到下列任一階段時、\*暫停\*按鈕就會啟用。

- 評估ILM
- 解除委任銷毀編碼資料
- 3. 按一下\*暫停\*以暫停程序。

目前階段會暫停、並啟用\*恢復\*按鈕。

**Decommission Nodes** 

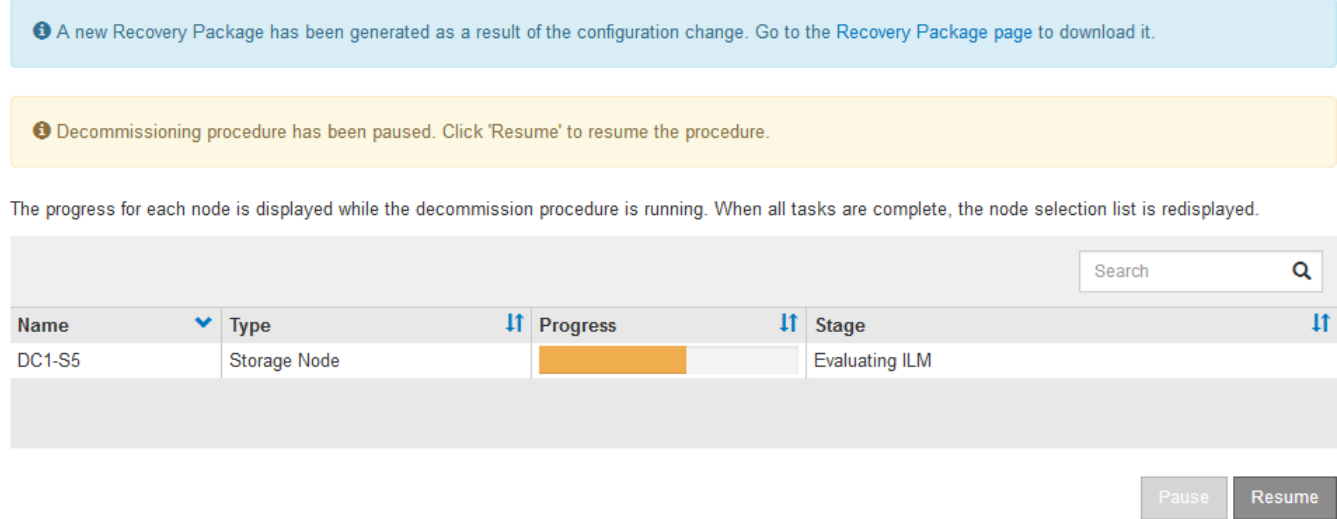

4. 完成其他維護程序之後、按一下\*恢復\*以繼續取消委任。

## <span id="page-23-0"></span>疑難排解節點汰換

如果節點取消委任程序因為錯誤而停止、您可以採取特定步驟來疑難排解問題。

您需要的產品

您必須使用支援的瀏覽器登入Grid Manager。

關於這項工作

如果您關閉要停用的網格節點、工作會停止、直到網格節點重新啟動為止。網格節點必須處於線上狀態。

步驟

- 1. 選取\*支援\*>\*工具\*>\*網格拓撲\*。
- 2. 在Grid拓撲樹狀結構中、展開每個Storage Node項目、然後確認DDS和LDR服務都在線上。

若要執行儲存節點汰換、StorageGRID 則必須在線上提供系統的DDS服務(由儲存節點代管)。這是ILM重 新評估的必要條件。

- 3. 要查看活動網格任務,請選擇\*主管理節點\* CMN\*網格任務\*概述。
- 4. 檢查解除委任網格工作的狀態。
	- a. 如果取消委任網格工作的狀態顯示儲存網格工作套件時發生問題、請選取\*主要管理節點\* CMN\*事件\*總 覽
	- b. 檢查可用的稽核中繼數。

如果可用的稽核轉送屬性為一或多個、則CMN服務會連線至至少一個ADC服務。ADC服務充當稽核中 繼。

CMN服務必須連線至至少一項ADC服務、StorageGRID 且必須提供大部分(50%加一)的非集中式系統 的ADC服務、才能讓網格工作從停用階段移至停用階段、然後完成。

a. 如果CMN服務未連線至足夠的ADC服務、請確認儲存節點已上線、並檢查主要管理節點與儲存節點之間 的網路連線。

## 版權資訊

Copyright © 2024 NetApp, Inc. 版權所有。台灣印製。非經版權所有人事先書面同意,不得將本受版權保護文件 的任何部分以任何形式或任何方法(圖形、電子或機械)重製,包括影印、錄影、錄音或儲存至電子檢索系統 中。

由 NetApp 版權資料衍伸之軟體必須遵守下列授權和免責聲明:

此軟體以 NETAPP「原樣」提供,不含任何明示或暗示的擔保,包括但不限於有關適售性或特定目的適用性之 擔保,特此聲明。於任何情況下,就任何已造成或基於任何理論上責任之直接性、間接性、附隨性、特殊性、懲 罰性或衍生性損害(包括但不限於替代商品或服務之採購;使用、資料或利潤上的損失;或企業營運中斷),無 論是在使用此軟體時以任何方式所產生的契約、嚴格責任或侵權行為(包括疏忽或其他)等方面,NetApp 概不 負責,即使已被告知有前述損害存在之可能性亦然。

NetApp 保留隨時變更本文所述之任何產品的權利,恕不另行通知。NetApp 不承擔因使用本文所述之產品而產 生的責任或義務,除非明確經過 NetApp 書面同意。使用或購買此產品並不會在依據任何專利權、商標權或任何 其他 NetApp 智慧財產權的情況下轉讓授權。

本手冊所述之產品受到一項(含)以上的美國專利、國外專利或申請中專利所保障。

有限權利說明:政府機關的使用、複製或公開揭露須受 DFARS 252.227-7013(2014 年 2 月)和 FAR 52.227-19(2007 年 12 月)中的「技術資料權利 - 非商業項目」條款 (b)(3) 小段所述之限制。

此處所含屬於商業產品和 / 或商業服務(如 FAR 2.101 所定義)的資料均為 NetApp, Inc. 所有。根據本協議提 供的所有 NetApp 技術資料和電腦軟體皆屬於商業性質,並且完全由私人出資開發。 美國政府對於該資料具有 非專屬、非轉讓、非轉授權、全球性、有限且不可撤銷的使用權限,僅限於美國政府為傳輸此資料所訂合約所允 許之範圍,並基於履行該合約之目的方可使用。除非本文另有規定,否則未經 NetApp Inc. 事前書面許可,不得 逕行使用、揭露、重製、修改、履行或展示該資料。美國政府授予國防部之許可權利,僅適用於 DFARS 條款 252.227-7015(b) (2014年2月) 所述權利。

商標資訊

NETAPP、NETAPP 標誌及 <http://www.netapp.com/TM> 所列之標章均為 NetApp, Inc. 的商標。文中所涉及的所 有其他公司或產品名稱,均為其各自所有者的商標,不得侵犯。